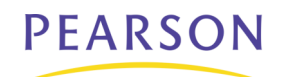

# **PowerTeacher Quick Reference**

## **Taking Attendance**

- 1. On the PowerTeacher start page, click the chair icon next to the class for which you want to take attendance.
- 2. Choose the appropriate attendance code from the **Current attendance code** pop-up menu.
- 3. Click the cell next to each student who is absent or tardy to insert the code you chose from the pop-up menu.
- 4. Click **Submit**.

## **Change Attendance Data**

- 1. On the PowerTeacher start page, click the chair icon next to the class for which you want to change past attendance, or mark future attendance.
- 2. Select a specific date for which to change attendance from the pop-up menu in the upper right corner of the page.
- 3. Click the cell next to each student's attendance codes (where applicable) to change the existing attendance code, or mark a future attendance code.
- 4. Click **Submit**.

## **Submitting Lunch Counts**

- 1. On the PowerTeacher start page, click the utensil icon next to the class for which you want to submit a lunch count.
- 2. Enter the lunch counts in the fields.
- 3. Click **Submit**.

#### **Accessing Student Information**

- 1. On the PowerTeacher start page, click the backpack icon next to the class you want to view.
- 2. Click the student's name.
- 3. Choose a student page to access from the **Select screens** pop-up menu. Clicking on a student's last name takes you to the default student screen. Clicking on their first name takes you to the last page you worked with.

# **Printing School Reports**

Your school creates the reports available to you in PowerTeacher.

- 1. On the PowerTeacher start page, click the printer icon next to the class for which you want to print a report.
- 2. Choose the report from the **Which report would you like to print** pop-up menu.
- 3. Choose the watermark text (optional).
- 4. Choose when you want PowerSchool to prepare your report.
- 5. Click **Submit**.

## **Change Password**

- 1. On the PowerTeacher start page, click **Personalize**.
- 2. On the Personalize page, click **Change Password**.
- 3. Enter your old password, then enter and verify the new password.
- 4. Click **Submit**.

# **Accessing PowerTeacher Help**

To access the PowerTeacher Online Help, click the Help icon, which looks like a question mark.

# **Gradebook Quick Reference**

# **Creating Categories**

- 1. On the gradebook menu bar, choose **Tools > Categories**.
- 2. Click the **Plus** (+) button in the lower left corner of the window. Enter the required information.
- 3. Click **Close**.

## **Add Assignments**

*You can add assignments directly from the Assignments window or the Scoresheet window using the Plus (+) button. Alternately, you can right-mouse click if you are using a two-button mouse.*

- 1. Select a class, then click the **Assignments** or **Scoresheet** tab.
- 2. Click the **Plus (+)** button. The New Assignment window appears. Enter the required information.
- 3. Click **Save**.

## **Change Publishing Assignments**

- 1. Select a class, then click the **Assignments** or **Scoresheet** tab.
- 2. Select the assignment you want to publish, then click the **Publish** tab.
- 3. From the **Publish Assignment** pop-up menu, choose when to publish the assignment.
- 4. If you selected **On Specific Date**, enter the date the assignment should appear in the **Date On** field.
- 5. If you selected **Days Before Due**, enter the number of days the assignment should appear prior to the date that it is due in the **Days Before Due** field.
- 6. Click **Save**.

*Continued on next page*

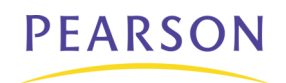

### **Set Final Grade Preferences**

- 1. On the gradebook menu bar, choose **Gradebook > Preferences**.
- 2. Select the appropriate **When calculating a grade the value should be** option.
- 3. Choose the number of digits to appear after the decimal point from the **Store calculated grades with up to** pop-up menu.
- 4. Click **OK**.

## **Define Final Grade Calculation**

- 1. Select a class, then click the **Grades Setup** tab.
- 2. Click the name of the reporting term for which you want to set up final grade calculation.
- 3. Select the appropriate for **Calculate Final Grade Using** option.
- 4. Click **Save**.

#### **Filter a Scoresheet**

- 1. Select a class, then click the **Scoresheet** tab.
- 2. Choose one or more of the following filters:
	- **Filter By Reporting Term**
	- **Filter By Category**
	- **Filter By Students**

#### **Open the Score Inspector**

- 1. Select a class from the Classes pane, then click the **Scoresheet** tab.
- 2. From the Gradebook menu bar, choose **Tools > Score Inspector**. Or, from any assignment field (or Final Grade field) within the Scoresheet, press **COMMAND+click** (Mac) or **right-click** (Windows) and select **Score Inspector**.

#### **Enter a Score**

- 1. Select a class, then click the **Scoresheet** tab. Or, open the **Score Inspector**.
- 2. Click the assignment column of the student for whom you want to enter a score.
- 3. Enter the score using one of the following:
	- On the **Scoresheet** window, press **ENTER** or **RETURN**. The score appears on the Scoresheet as the cursor advances to the next assignment field. Click **Save**.
	- On the **Score Inspector** window, use the **Previous** and **Next** arrows to repeat for each student, then click **Close** to save.

#### **Mark Assignments**

- 1. Select a class, then click the **Scoresheet** tab. Or, open the **Score Inspector**.
- 2. Click in the assignment column of the student for whom you want to enter an assignment status:
	- On the **Scoresheet** window, press **COMMAND+click** (Mac) or **right-click** (Windows) and select **Collected**, **Late,** or **Exempt**. Click **Save**.
	- On the **Score Inspector** window, select the **Collected**, **Late,** or **Exempt** checkbox. Click **Close** to save.

## **Add a Score Comment**

- 1. Open the **Score Inspector** and select the assignment of the student you want to update.
- 2. Manually enter score comments in the **Comment** field and/or click **Comment Bank** to select one or more predefined comments.
- 3. Use the **Previous** and **Next** arrows to repeat for each student, if applicable.
- 4. Click **Close** to save.

#### **Add a Final Grade Comment**

- 1. Open the **Score Inspector** and select the final grade of the student you want to update.
- 2. Manually enter final grade comments in the **Comment** field and/or click **Comment Bank** to select one or more predefined comments. Use the **Previous** and **Next** arrows to repeat for each student, if applicable.
- 3. Click **Close** to save.

## **Manually Override Final Grades**

- 1. Select a class from the Classes pane, then click the **Scoresheet** tab.
- 2. Choose a term from the **Filter By Reporting Term** pop-up menu.
- 3. Open the **Score Inspector** and select the final grade of the student you want to update. The final grade field appears highlighted.
- 4. Select the **Manual Override** checkbox. Enter the new grade in the appropriate field, and enter any comments in the **Comment** field, if applicable. Use the **Previous** and **Next** arrows to repeat for each student, if applicable
- 5. Click **Close** to save.

#### **Reports**

The following reports are available on the gradebook Reports tab: **Attendance Grid, Category Total, Final Grade a Comment Verification, Individual Student Report, Missing Assignment, Scoresheet**, and **Student Roster**.

## **Accessing Gradebook Help**

To access the PowerTeacher gradebook Online Help, click **Help > Contents** on the gradebook menu bar.

Alternately, you can press **COMMAND+SHIFT+?** (Mac) or press **F1** (Windows).